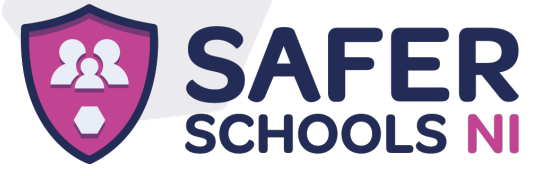

### **Downloading your App**

### **Step 1**

If you are using an iOS device, go to the Apple App Store and search **'Safer Schools NI'**. If you are using an Android device, go to the Google Play Store and search **'Safer Schools NI'.**

### **Step 2**

Select 'Download'.

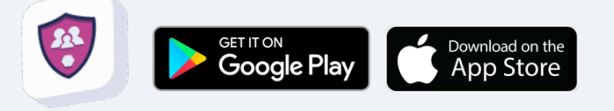

# **Logging In**

Please follow the below instructions.

# **Creating An Account:**

### **Step 1**

If you haven't already, please create an account by clicking **'Parent/Carer'** on the login screen of your App.

# **Step 2**

To create an account, click **'Register here'** and input your full name, email and password you wish to use. You'll also be asked to confirm your password. Once you're ready, click **'Register'** and this will create your account.

### **Step 3**

After you register, you will be asked to read and agree to the Terms and Conditions. After reading and scrolling to the bottom, the **'I agree'** button will be available to select.

# **Step 4**

When it comes to adding your school, type '**Department of Education**'. Type it in within the search bar and click **'Continue'**.

You will then be asked to input an Entry Code. At this point type in the code **4616** and click **'Submit'**.

You'll be asked to confirm this by clicking **'Continue'**.

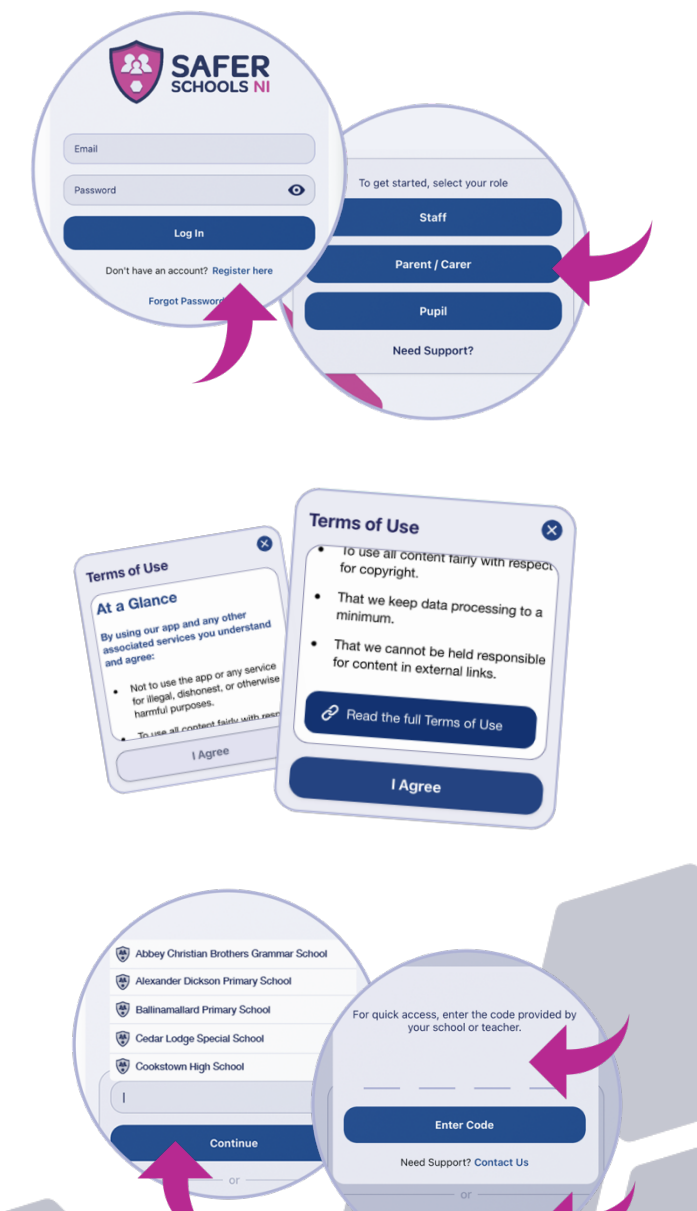

**Scan QR Code** 

The Safer Schools NI App has been developed by INEQE Safeguarding Group in partnership with the Department of Education 028 9600 5777 saferschoolsni@inege.com @SaferSchoolsNI saferschoolsni.co.uk

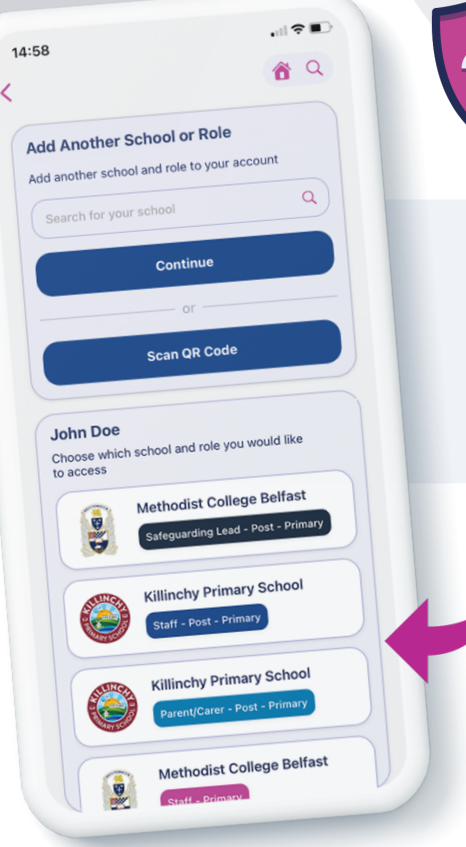

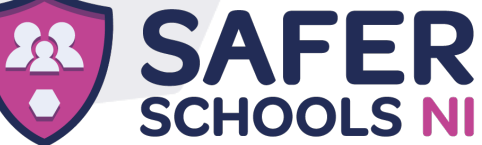

**Top Tip:** Did you know that your App features Multi-School Login? This means that you are a Staff member in one school with a child in another, or if you are a Parent/Carer of children in different schools, you have access to multiple schools without having to log in and out of the App.

#### **Step 5**

To add another School, simply repeat Step 3! You can also view all of your added schools under your name.

# **Logging into your App:**

### **Step 1**

When you have opened the App, you should input your email address and password that you used to create your account. Once you're ready, click **'Log In'**.

### **Step 2**

When you log in, you will see your chosen school(s) that you have added to your account. Simply click the school that you would like to view!

Scan OR Code .<br>John Do∈ Choose white Methodist College Belfast ing Lead - Post - F **SAFER**<br>SCHOOLS NI **Killinchy Primary School** aff - Post - Primary Killinchy Primary Sch  $\ddot{\mathbf{e}}$ Log In **Forgot Password** 

**HINT**: In the App you should see 'School News' with a house icon.

Swipe left twice and this will bring you to the very useful 'Online News' section.